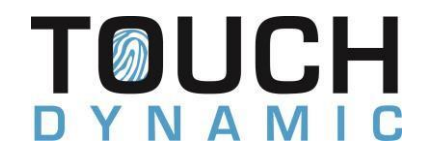

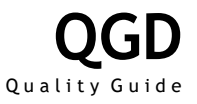

# Image Submission Guide

v3.2

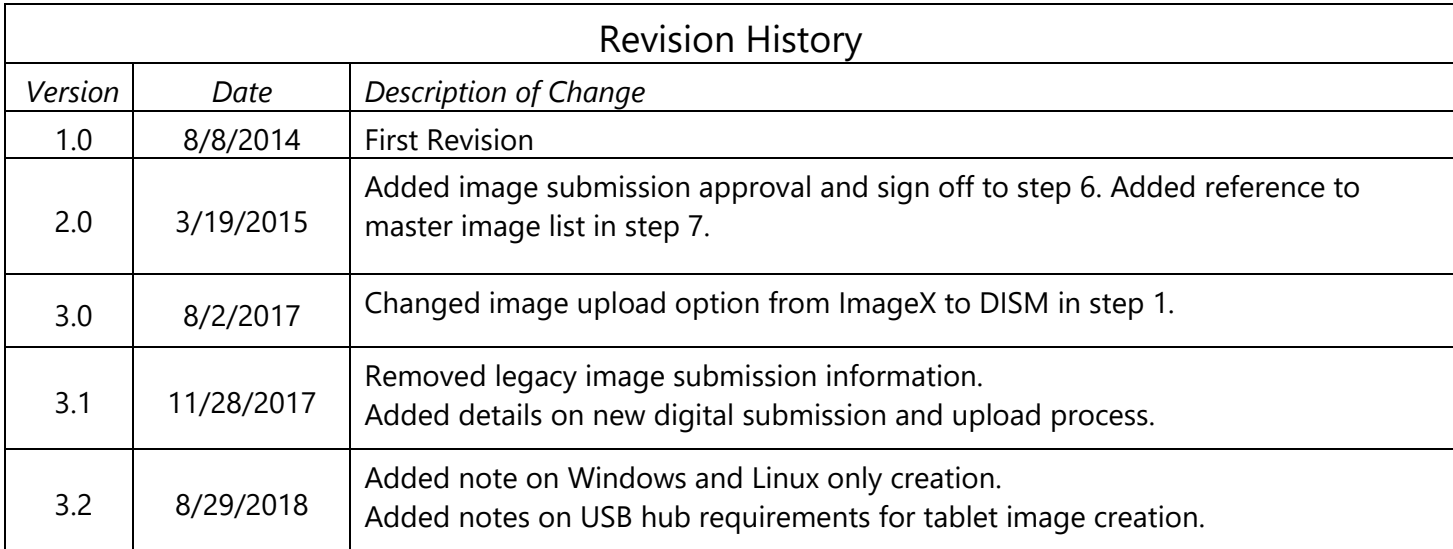

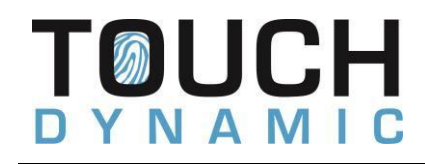

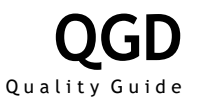

### Submission Instructions

- 1) Create an Image submission at the following link. A confirmation will be sent and the imaging team will start processing the submission.
	- *<https://www.touchdynamic.com/support/imagesubmission/>*
- 2) One of the following options for image creation will be provided. At this time, only Windows and Linux images can be submitted:
	- *Remote Creation: A remote session created for modifying the Windows installation on a production system at our facility. Please note that only Windows images support this option.*
	- *Image Upload: A OneDrive link is provided for uploading your image file from an eval or other onhand system. All required tools will be included in the link, see Image Utility and Creation Instructions section for additional instructions.*
- 3) Modify the installation (Software, settings, additional drivers, etc.).
- 4) Create a text file on the root of the C: to identify the image. The text file should have the following format when named.
	- *CompanyName\_OS\_ImageName\_RevisionDate.txt* 
		- TouchDynamic\_POSReady7\_Kiosk1\_842014.txt *Example:*
	- If customer specific naming and revision are to be used. Please provide us with the following *information.* 
		- *Desired image name and revision information.*
		- *If applicable, location of image identification information, such as text file or registry entry.*
- 5) When installation modification or image upload are completed, a master image file is created and test deployed on the required model. An image submission form is sent via Adobe Sign for review and signing if no issues are detected. Once complete, the master image is released to production and pushed to all Touch Dynamic sites within 24 hours.

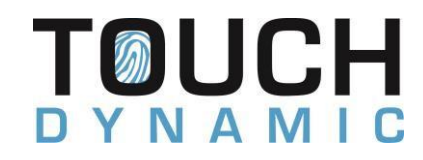

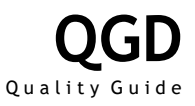

## Image Utilities and Creation Instructions

#### Windows

- 1) Download the bootable WinPE ISO and Rufus tool from the provided OneDrive link.
- 2) Using Rufus. Create a bootable USB flash drive. The flash drive should be 16GB or larger.
- 3) Start Rufus and select the WinPE ISO first, then set the following settings:

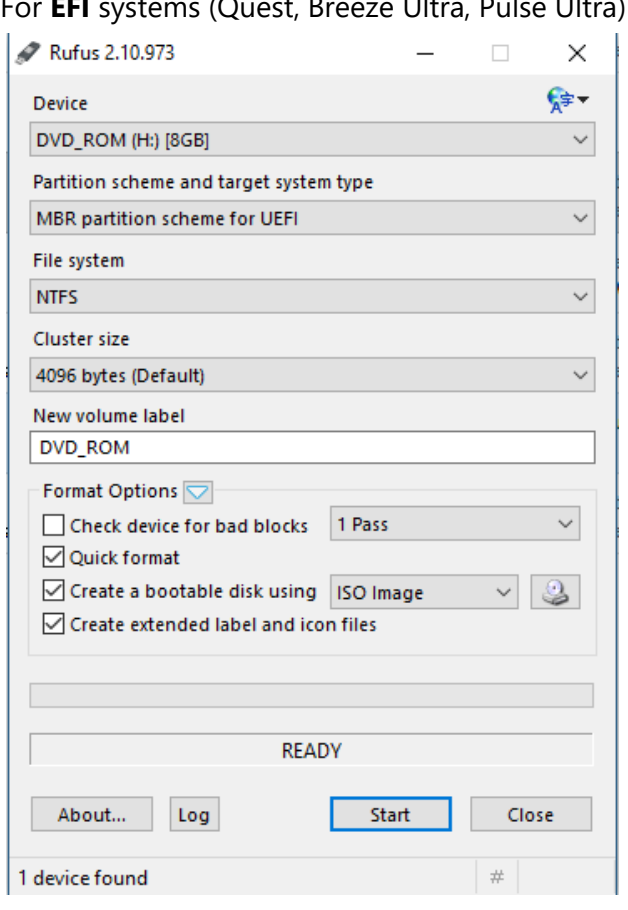

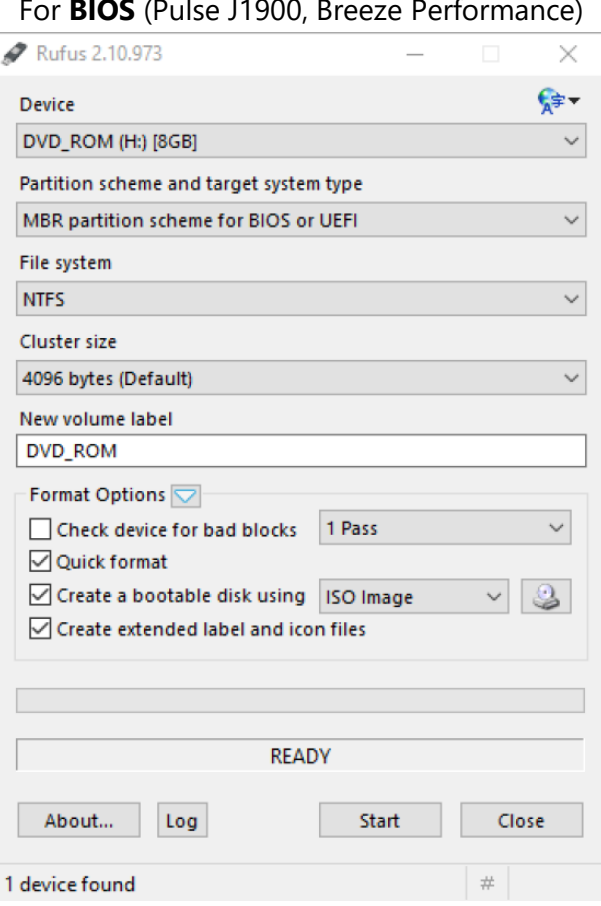

# For **EFI** systems (Quest, Breeze Ultra, Pulse Ultra) For **BIOS** (Pulse J1900, Breeze Performance)

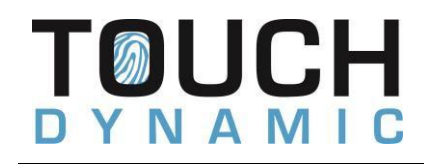

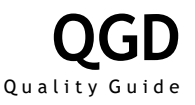

- 4) Boot the USB flash drive on the master system. If the system is a Quest, then a premium dock or USB hub plugged into the cradle is required. WinPE will boot into a command prompt.
- 5) Run the following command to create an image of the Windows partition and save it to the flash drive. The command assumes the Windows partition is E and the flash drive is D. Double check the volumes using Diskpart>List Vol command:
	- *Dism /Capture-Image /ImageFile:D:\capturedimage.wim /CaptureDir:E:\ /Name:"Captured Image"*
- 6) Once image creation is complete. Shut down the system using the following command and plug the USB flash drive containing the image into any technician workstation.
	- *Wpeutil shutdown*
- 7) Upload the image to the OneDrive folder. If the image file is larger than 15GB, the image will need to be split using the following command before uploading:
	- *Dism /Split-Image /ImageFile:D:\capturedimage.wim /SWMFile:capturedimage.swm /FileSize:7500*

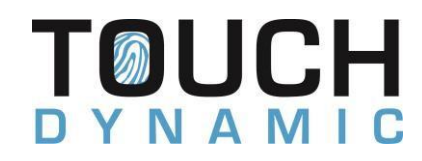

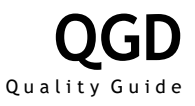

#### Linux

- 1) Download the latest version of Clonezilla i686-pae ISO:
	- *<http://clonezilla.org/downloads/download.php?branch=stable>*
- 2) Start Rufus and select the Clonezilla ISO first, then set the following settings:

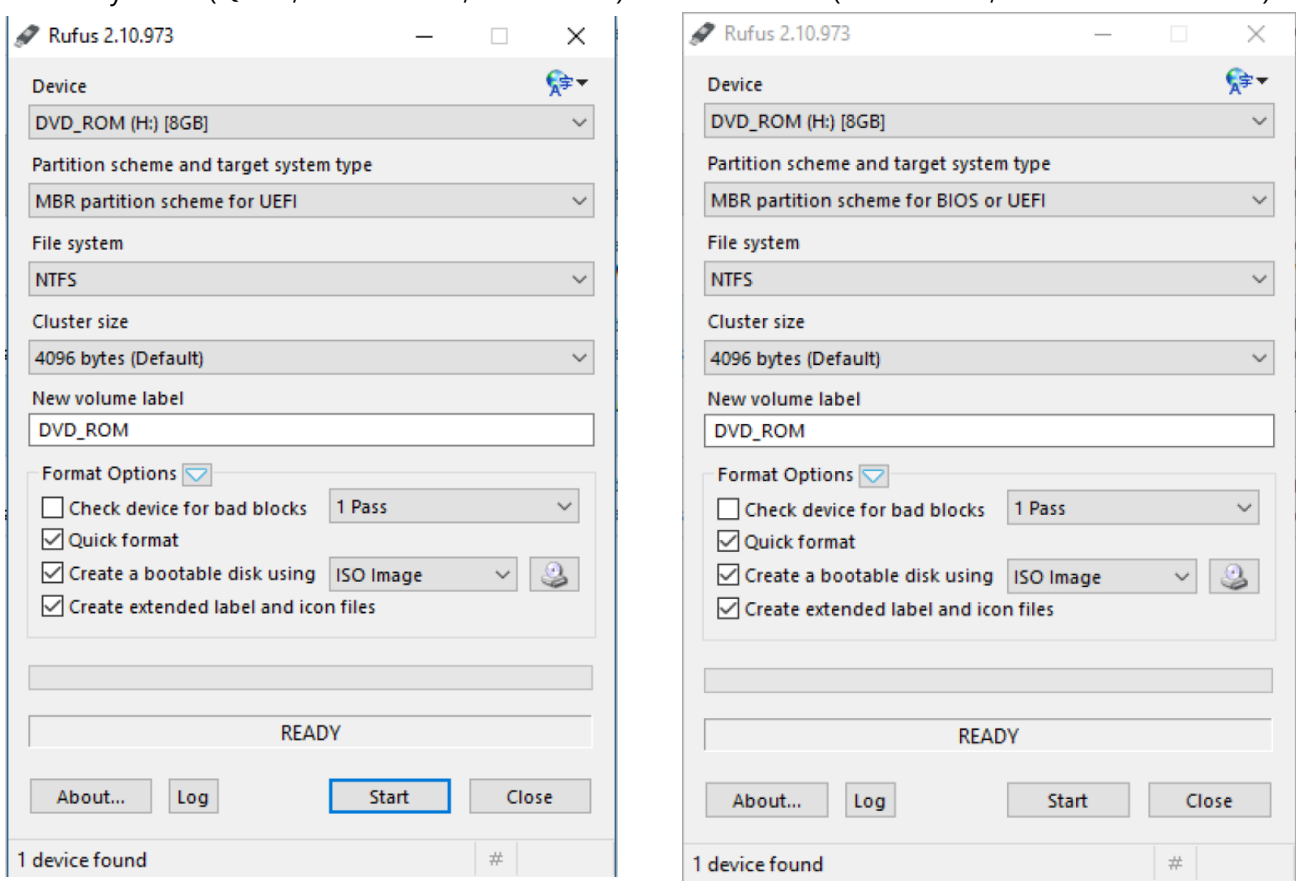

For **EFI** systems (Quest, Breeze Ultra, Pulse Ultra) For **BIOS** (Pulse J1900, Breeze Performance)

- 3) Boot the USB flash drive on the master system and following the below instructions on saving a disk image. If the system is a Quest, then a premium dock or USB hub plugged into the cradle is required.
	- *[http://clonezilla.org/show-live-doc-content.php?topic=clonezilla-live/doc/01\\_Save\\_disk\\_image](http://clonezilla.org/show-live-doc-content.php?topic=clonezilla-live/doc/01_Save_disk_image)*
- 4) Upload the Clonezilla image folder to the OneDrive folder.